Om de lijst met deelnemers aan een wedstrijd te raadplegen of na te gaan hoe de samenstelling van een bemanning is, en welke rating een boot opgeeft kan je inloggen op **[portal.manage2sail.com](https://portal.manage2sail.com/) .**

Om het wedstrijd indeling en verloop op te zetten en te scoren moet je naar **[orm.manage2sail.com](https://orm.manage2sail.com/)** surfen. Je komt dan op volgend scherm:

## **ORM - Online Result Manager**

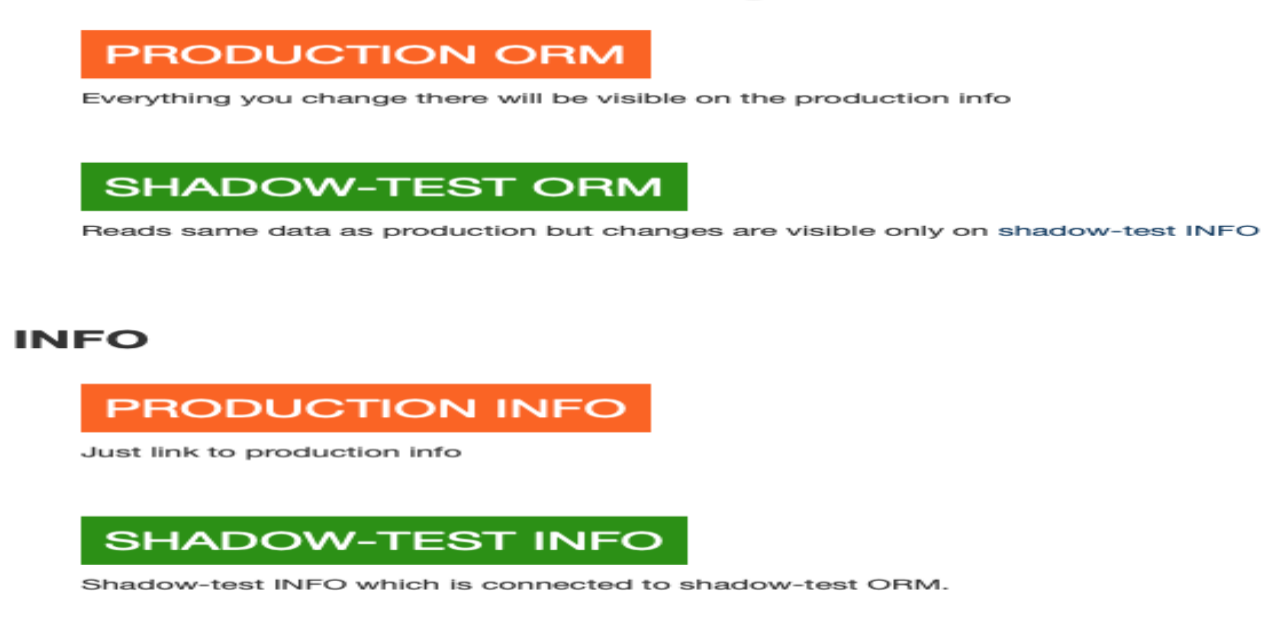

Je kiest hier voor <**SHADOW-TEST ORM**> om pakket te leren kennen, te oefenen, iets uit te testen (wat je hier doet blijft enkel voor jou zichtbaar en zal de officiële opzet en uitslagen niet beïnvloeden).

Om de wedstrijd te scoren terwijl het evenement bezig is kies je voor <**PRODUCTION ORM>.**

Je logt hier in met dezelfde gebruikersnaam en paswoord die je gebruikt op portal.manage2sail.com. Je ziet dan een lijst met de evenementen verbonden aan de club voor dewelke je inlogt.

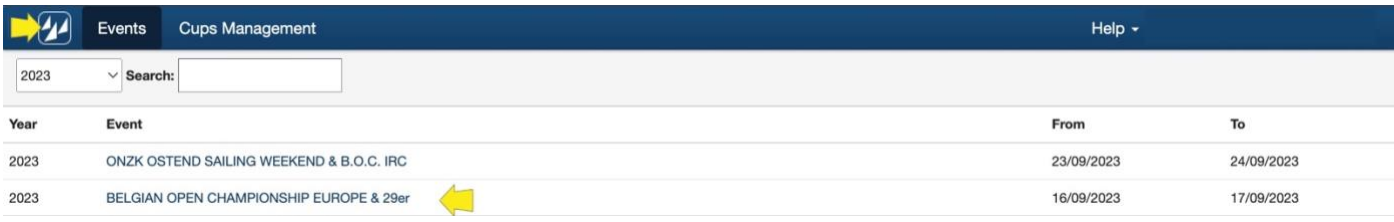

Klik op de lijn van de wedstrijd waarvoor je de opzet en scoring wil bewerken. Mocht je per vergissing op een verkeerde lijn geklikt hebben, kan je teruggaan door bovenaan links op het logo met de drie zeiltjes klikken.

Je werkt best stap voor stap in wel in deze volgorde:

### **STAP 1: DOE DE <SETUP> VAN JE EVENEMENT VOOR ALLE KLASSEN (Kan vooraf gebeuren)**

# manage<br>254/L SCORING IN MANAGA2SAIL - SNELSTARTGIDS ONE DESIGN

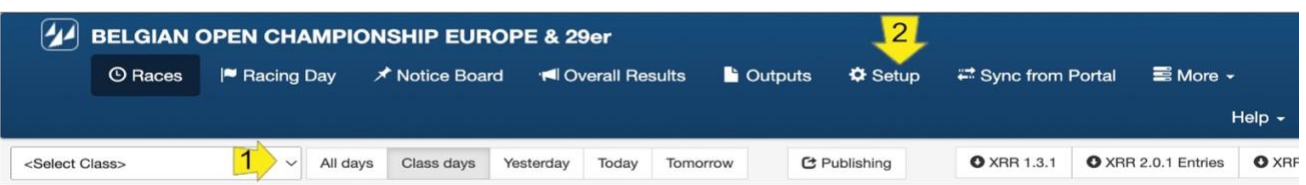

Kies hier de juiste klasse en klik vervolgens op <Setup> in het menu bovenaan.

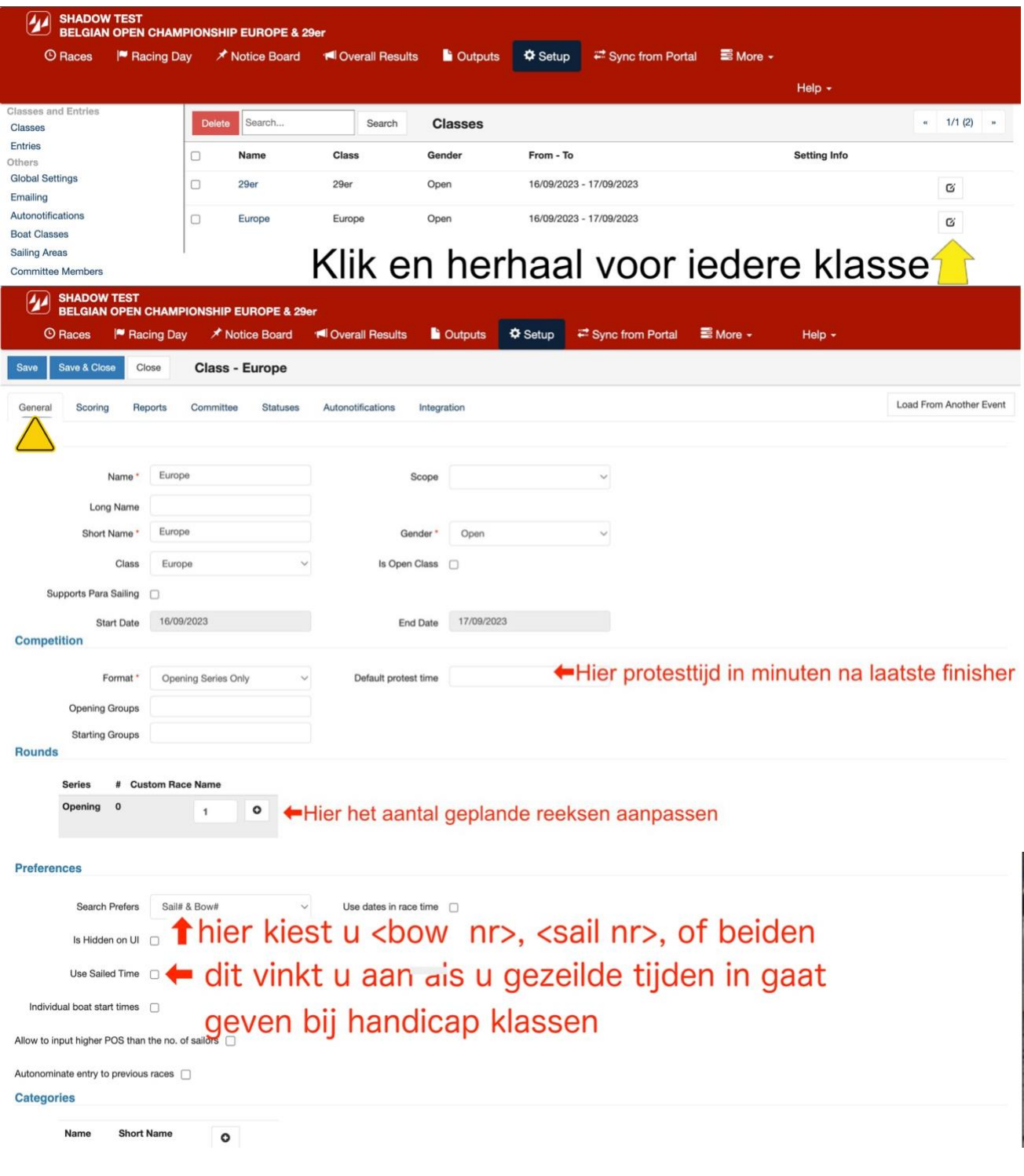

# **VERGEET NIET OP SAVE TE DRUKKEN ALVORENS AF TE SLUITEN !!**

#### manage **2SAIL** SCORING IN MANAGA2SAIL - SNELSTARTGIDS ONE DESIGN

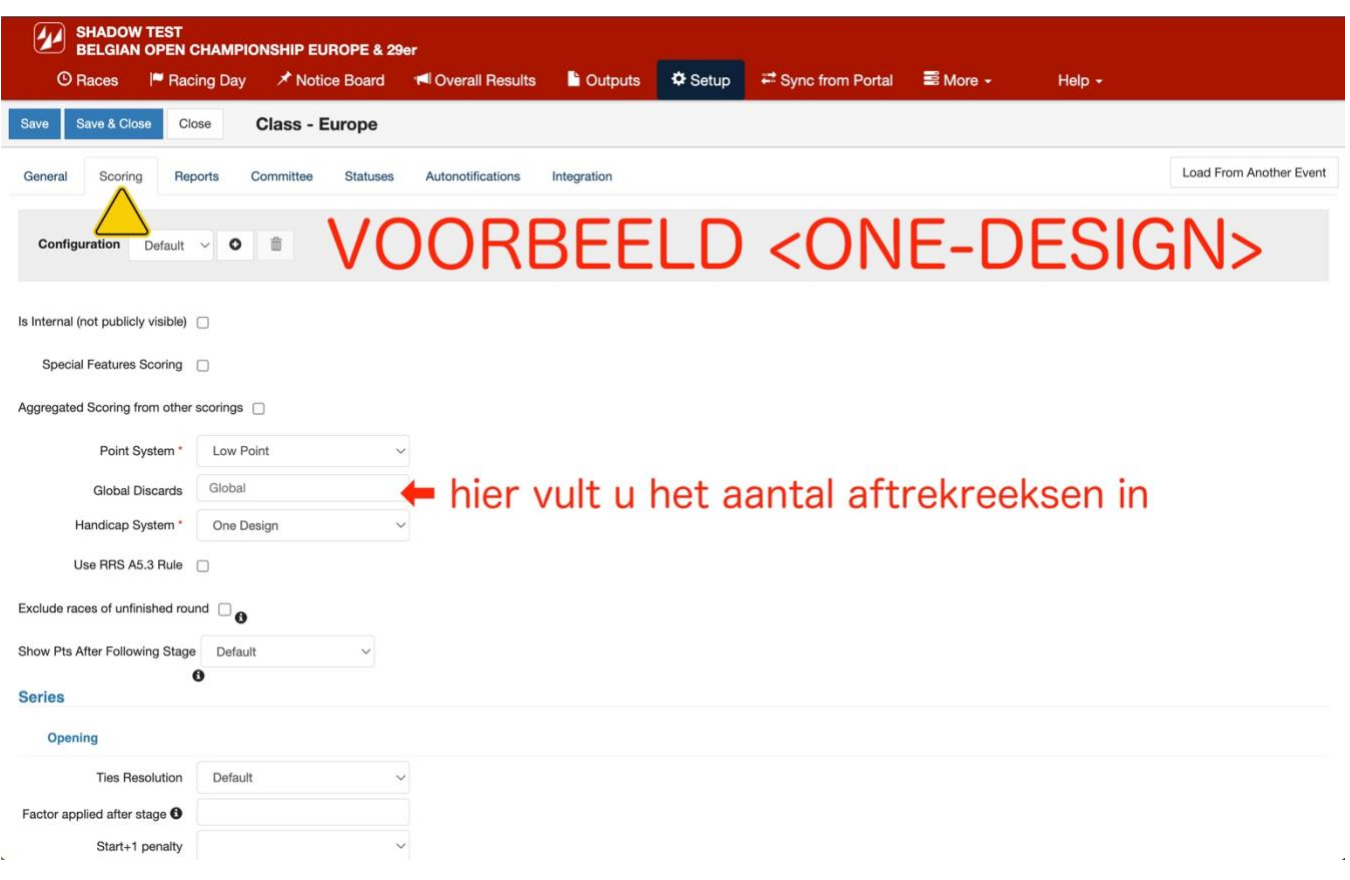

# **VERGEET NIET OP SAVE TE DRUKKEN ALVORENS AF TE SLUITEN !!**

# **STAP 2: BEPAAL WELKE GEGEVENS U WAAR WIL ZIEN (Kan vooraf gebeuren)**

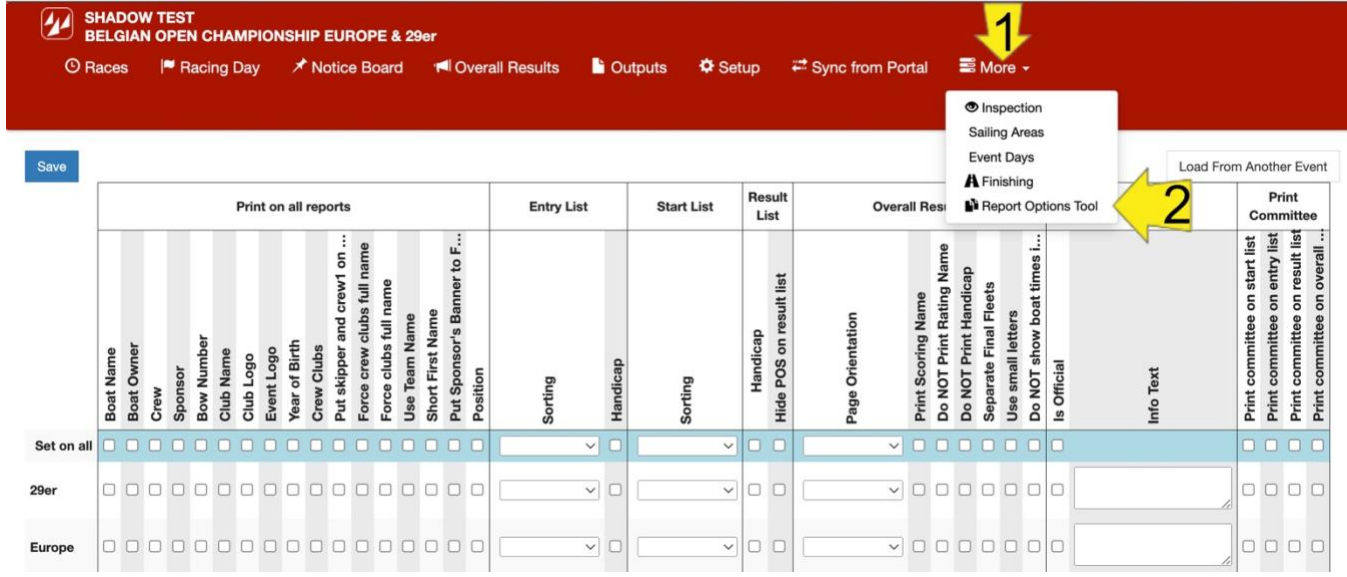

# Maak je keuze door af te vinken of de gewenste optie te kiezen uit de meerkeuze velden . VERGEET NIET OP SAVE TE DRUKKEN ALVORENS AF TE SLUITEN !!

## **STAP 3: SYNCHRONISEER MET DE PORTAL (Als de registraties "on sité" afgesloten zijn)**

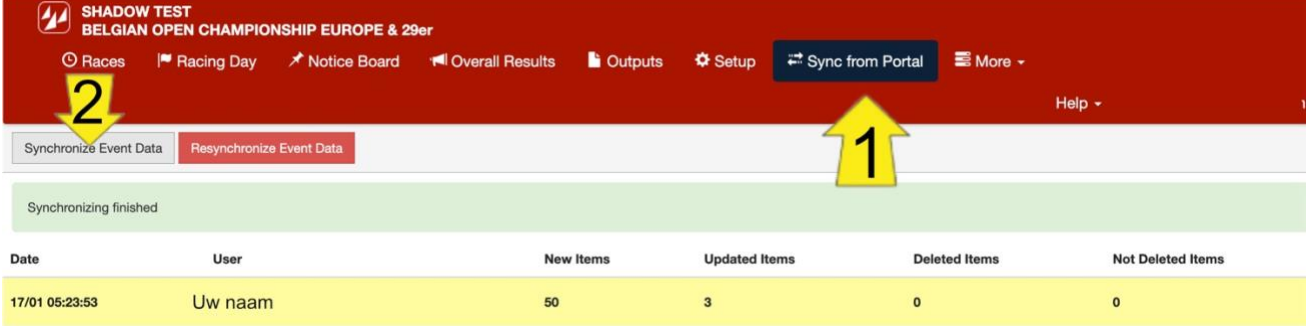

## **STAP 4: MAAK DE GEPLANDE RACES VOOR DE DAG AAN**

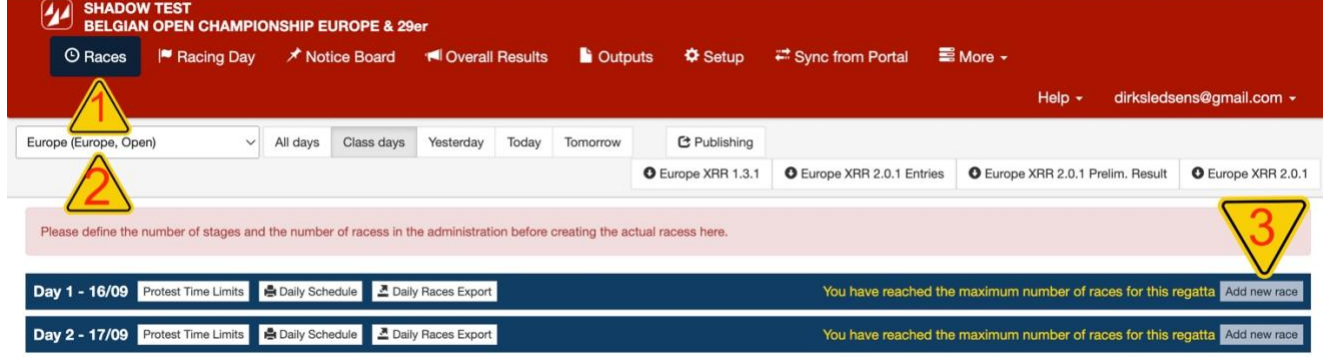

### Stap 4-1: klik op <Races>

Stap 4-2: kies de juiste klasse

# Stap 4-3: klik op <Add new race> op de juiste dag!

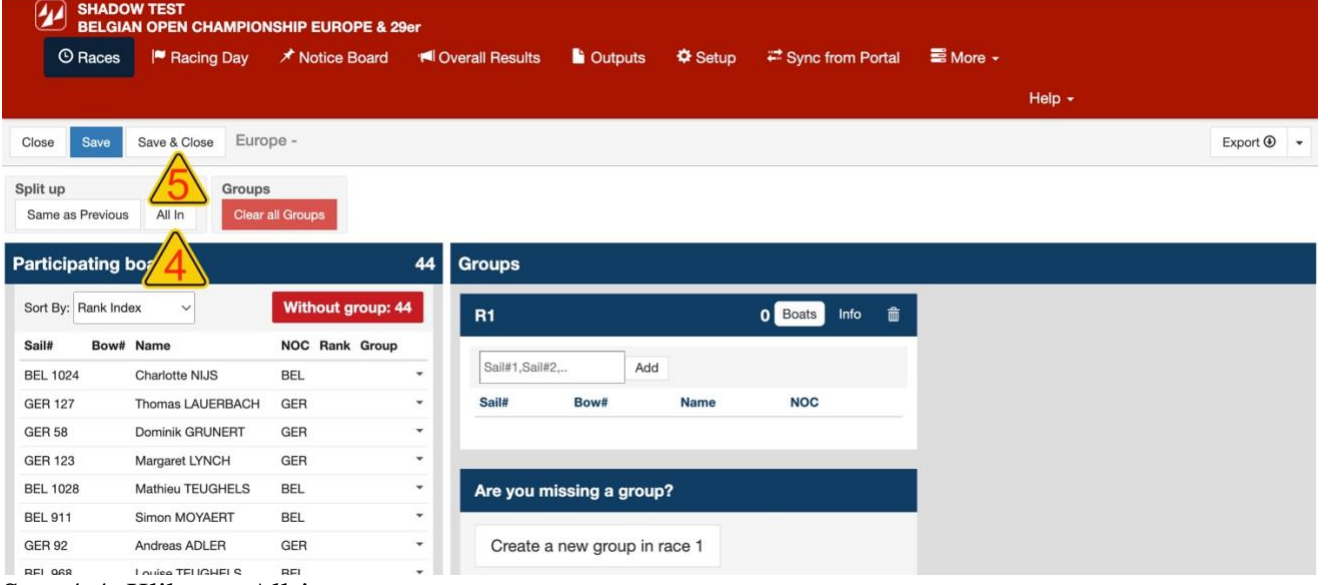

Stap 4-4: Klik op <All-in> Stap 4-5: Klik op <Save & Close>

Herhaal stappen 4-2 tot 4-5 tot alle reeksen voor de dag aangemaakt zijn. U krijgt dan onderstaand scherm.

# **STAP 5: SCOOR DE RACES IN DE JUISTE VOLGORDE, DUS BEGINNEND BIJ DE EERSTE REEKS!**

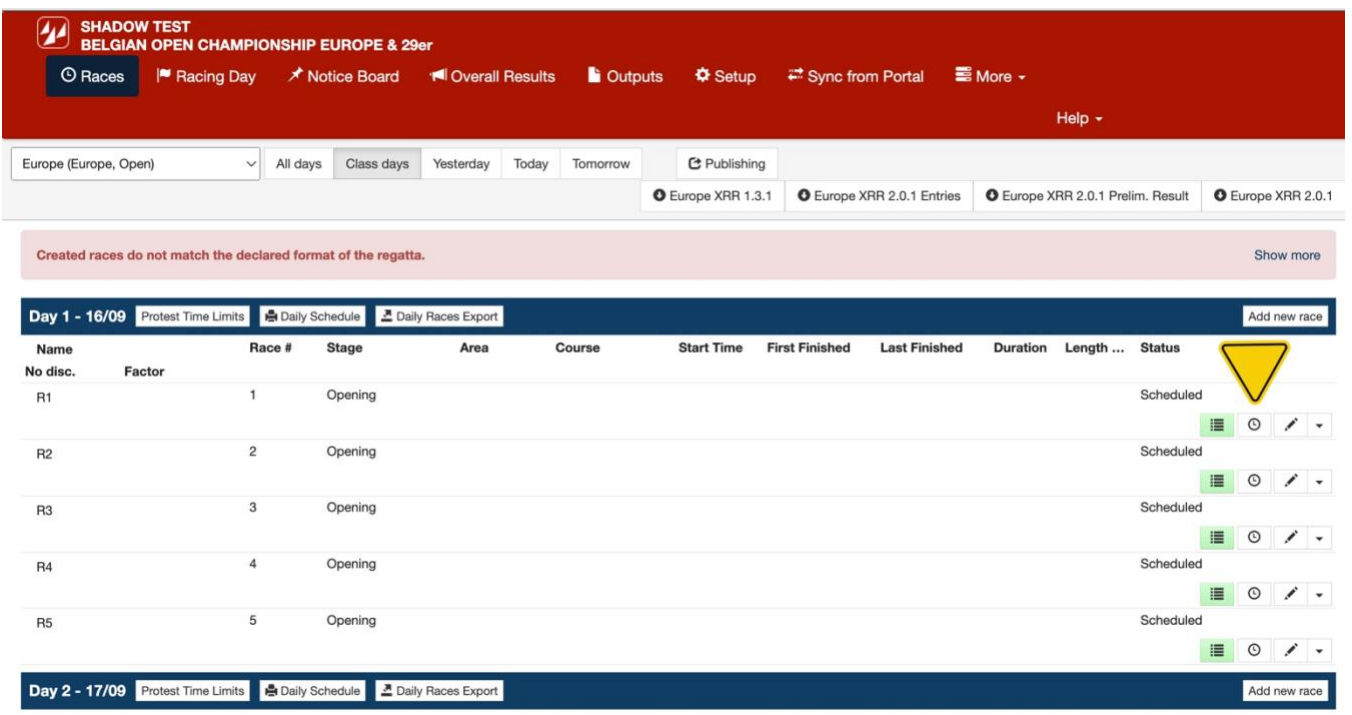

Klik daartoe op het uurwerkje rechts van het groene balkje van R1

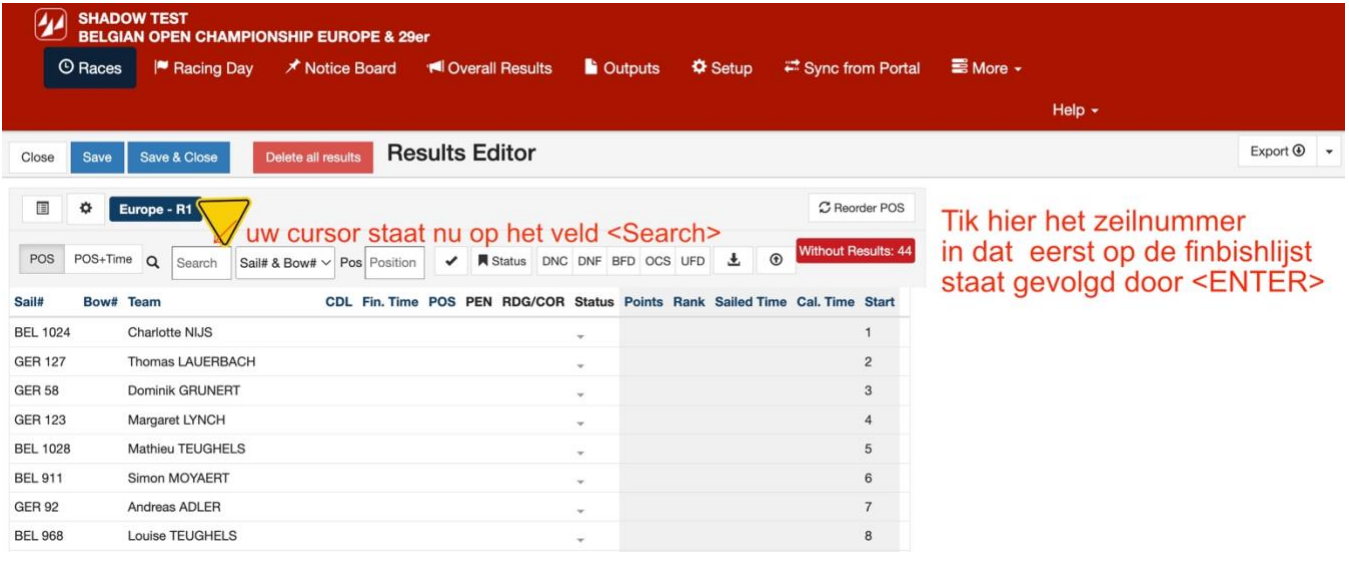

## Het programma stelt dan zelf een eerste plaats voor

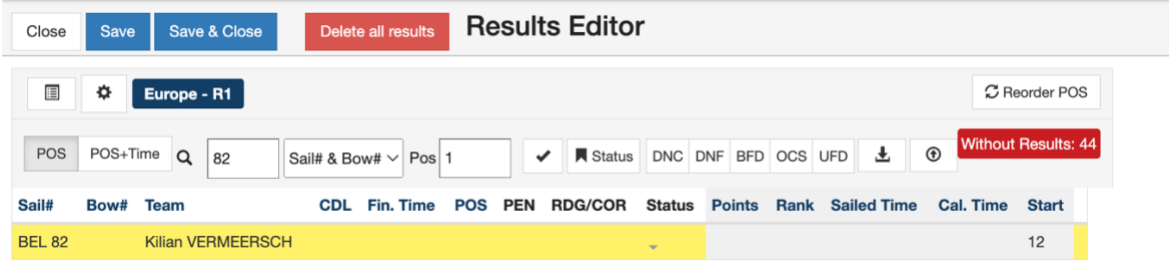

Druk nu nogmaals op <ENTER> en het programma zal de boot op plaats 1 rangschikken terwijl de cursor opnieuw naar het veld <Search> springt gereed om een volgend zeilnummer te ontvangen.

Herhaal tot iedereen gerangschikt is en druk dan op **SAVE**

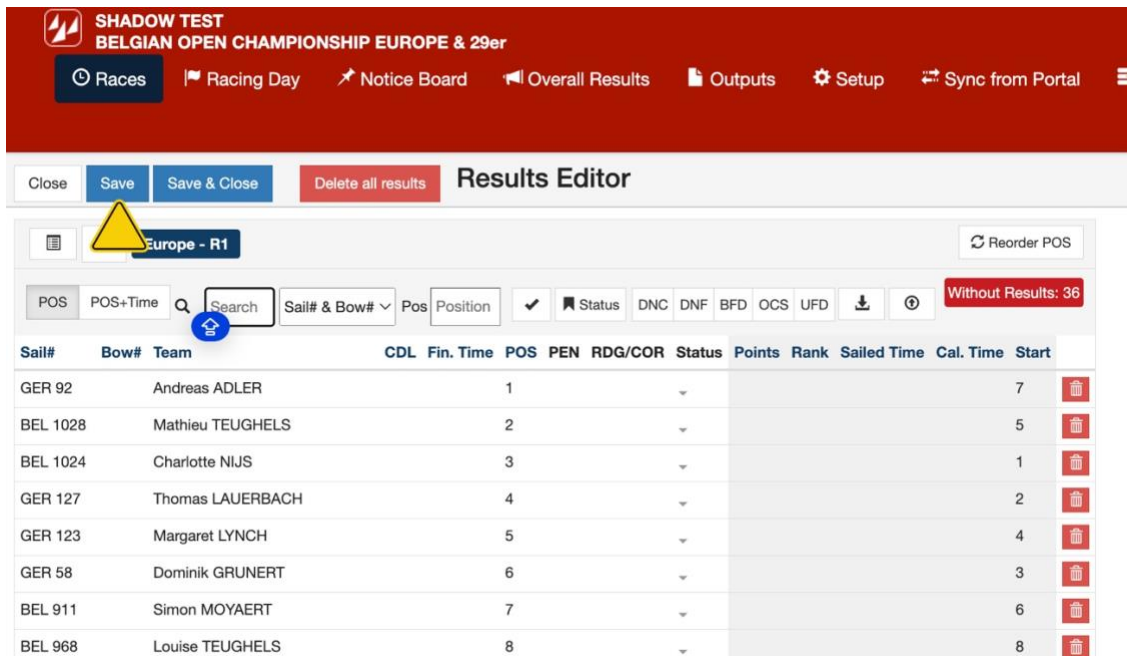

Vul pas nu eventuele straffen in. Stel BEL 1028 was OCS en BEL 908 heeft een merkteken vergeten en krijgt NSC.

# manage<br>254/L SCORING IN MANAGA2SAIL - SNELSTARTGIDS ONE DESIGN

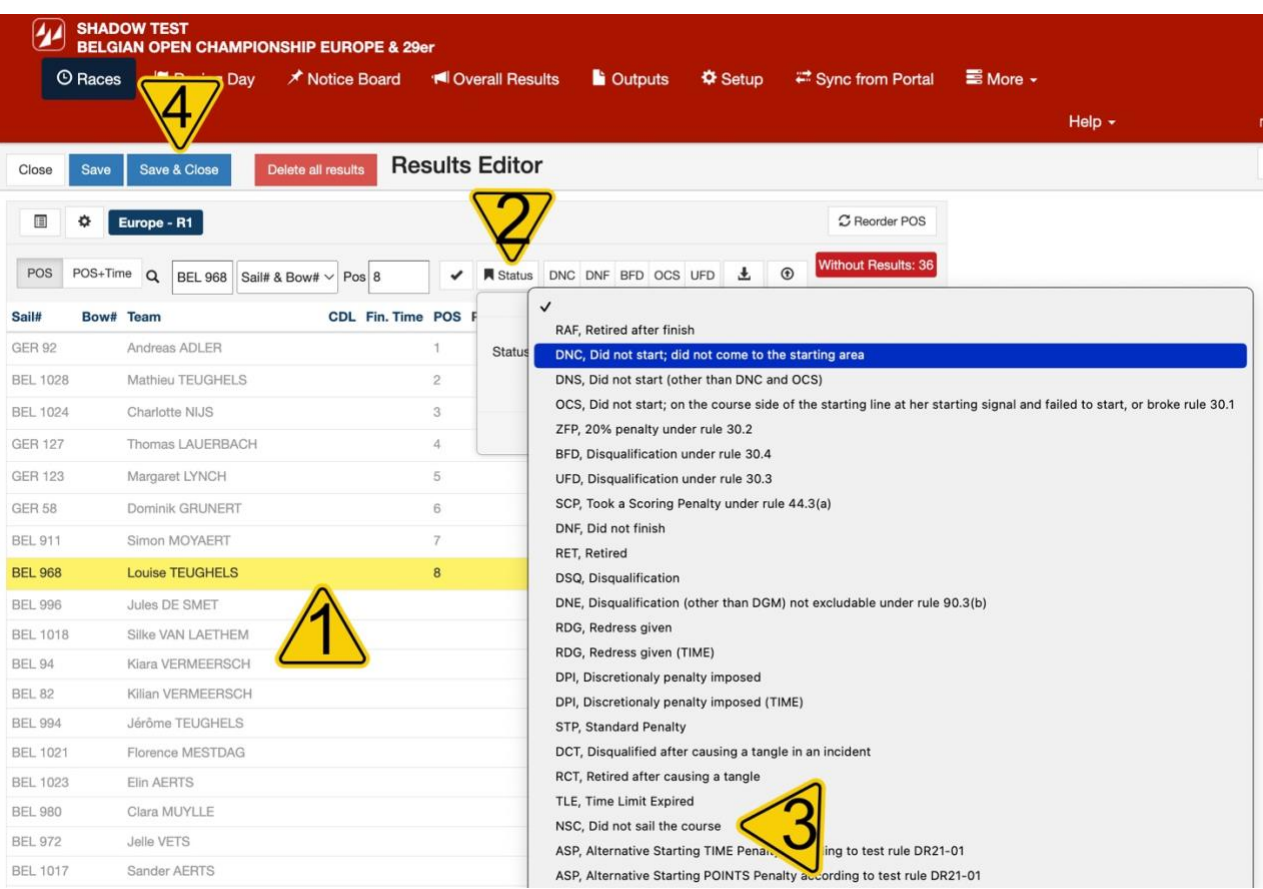

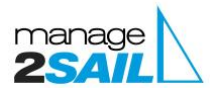

# WEDSTRIJDEN SCOREN, UITSLAGEN PUBLICEREN - **SNELSTARTGIDS**

**BELANGRIJK:** Let erop dat iedereen een resultaat heeft, boten die niet op de finishlijst staan horen DNC, DNS OF DNF gescoord te worden!

### **STAP 6: RESULTATEN PUBLICEREN**

#### Je kan gemakkelijk na elke reeks de resultaten publiceren.

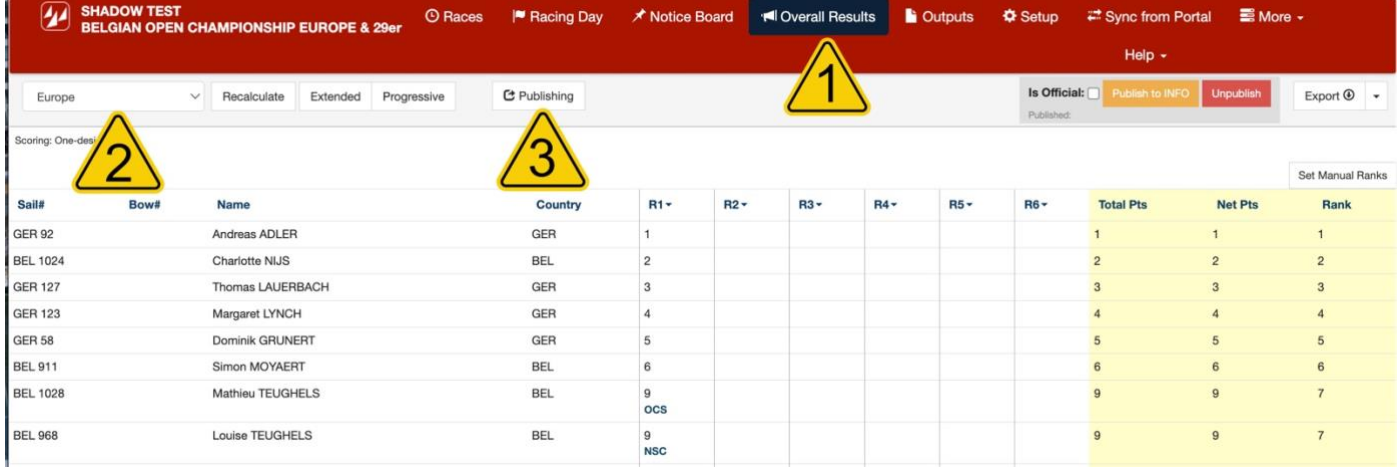

# Stap 6-1: klik op < Overall Results> Stap 6-2: kies de juiste klasse

## Stap 6-3: klik op <Publishing>

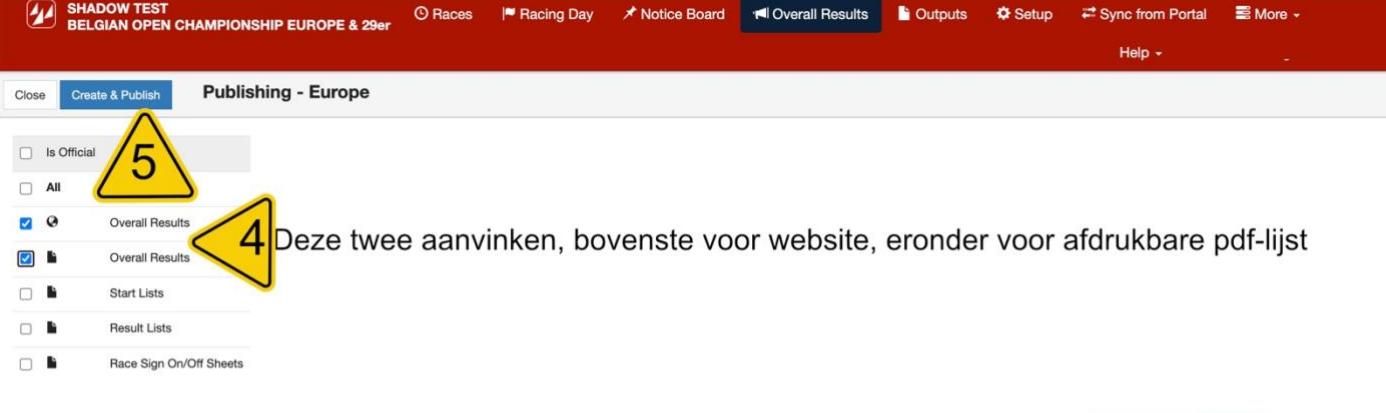

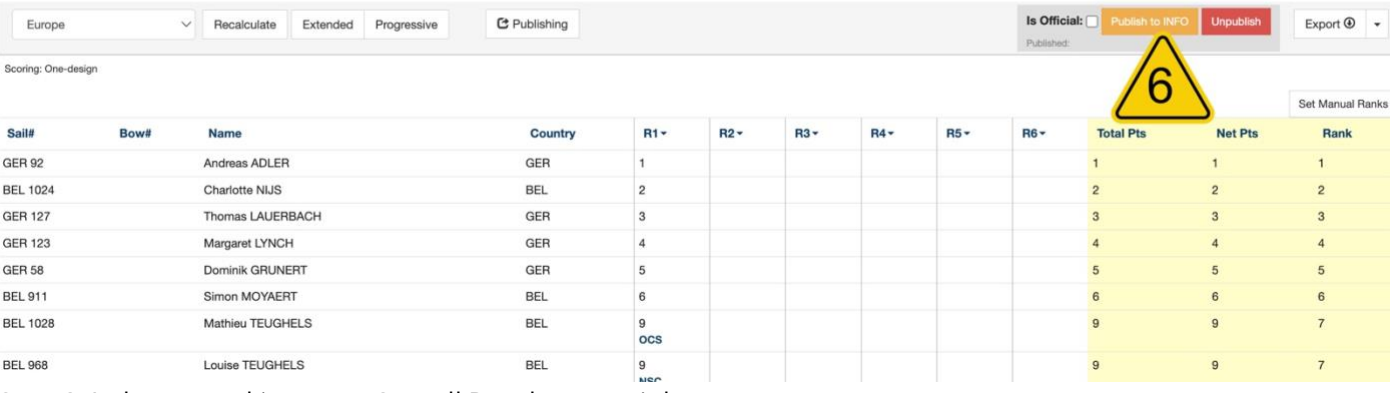

Stap 6-4: de twee vakjes met <Overall Results> aanvinken

- Stap 6-5: op <**Create & Publish**> klikken
- Stap 6-6: op <**Publish to INFO**> klikken om online te zetten.

Succes!